## TS1-PK – USB to Serial Converter Cable Installation

- Step 1: Download the USB to Serial Converter driver from the BEP Marine website. The file is a single executable file, called 'CAB-USB2SER-V1.exe'. Please note that the driver is compatible with Microsoft Windows 98, 2000, XP and Vista.
- Step 2: Double-click the executable file to install the driver. The following dialog window will pop up. Click the 'Driver Install' button to continue.

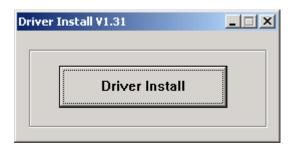

Step 3: The driver files will be copied to your computer and after the driver is successfully installed, you will see the following dialog window.

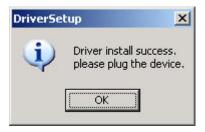

Step 4: Now, plug the USB to Serial Converter cable to your computer's USB port. For Windows 98 and 2000, the cable will be identified and installed automatically.

For Windows XP and Vista, the following dialog window may pop up. Select the 'No, not this time' option and then click the 'Next' button to continue. Please note that if you plug the cable into a different USB port next time, you may need to go through Step 4 to Step 6 again.

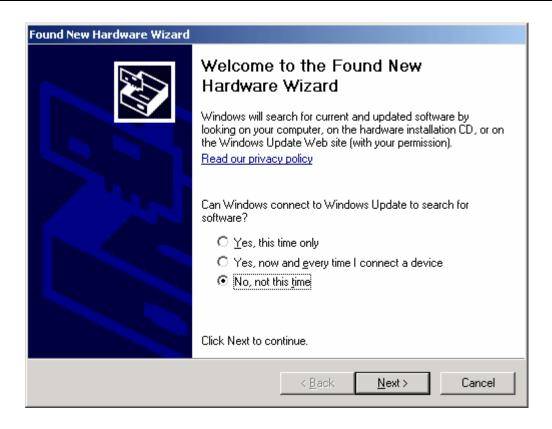

Step 5: [Win XP and Vista] The following dialog window will pop up, which shows that the USB to Serial Converter cable has been identified as 'USB-SERIAL CH340'. Select the 'Install the software automatically [Recommended]' option and then click the 'Next' button to continue.

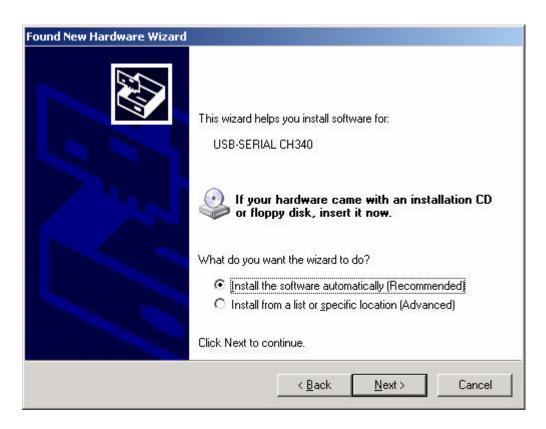

Step 6: [Win XP and Vista] The following dialog window will pop up after the USB to Serial Converter cable is successfully installed. Click the 'Finish' button to close the dialog window.

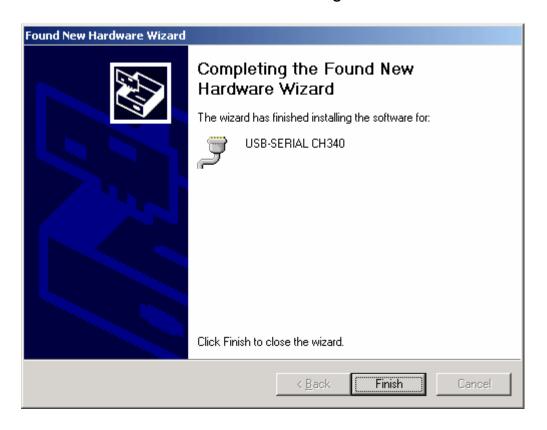

Step 7: The USB to Serial Converter cable has been successfully installed on your computer!

The latest documentation and software can be found on our website at:

www.bepmarine.com

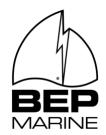

BEP MARINE 13 Tarndale Grove Albany, Auckland, N.Z.

Ph: +64 9 415 7261 Fax: +64 9 415 9327 www.bepmarine.com